Published on *Research Center for Computational Science* [\(https://ccportal.ims.ac.jp](https://ccportal.ims.ac.jp))

[Home](https://ccportal.ims.ac.jp/en) > RCCS [Reference](https://ccportal.ims.ac.jp/en/QuickStart) Manual > Quick Start [Guide](https://ccportal.ims.ac.jp/en/quickstartguide) > Gaussian job submission using g16sub

# **Gaussian job submission using g16sub**

Last Update: Feb 19, 2021

# **Introduction**

L

Aim of this page is to show how to run Gaussian jobs with g16sub command on RCCS.

# **Prerequisites**

Following conditions must be satisfied beforehand.

- You can login to RCCS frontend node (ccfep) with SSH.
- 
- You can send/receive files to/from RCCS via scp or sftp.<br>Your Gaussian input file. Just to test the procedure, please use sample input below.
- Please visit [quickstartguide](https://ccportal.ims.ac.jp/en/quickstartguide) page if ssh, scp, sftp settings are not yet complete.

## **sample Gaussian input gile**

In the following, we use ch3cl.gif file (.gjf is one of the common file extensions of Gaussian input file) as an example. We need to send this file to RCCS first, and then run Gaussian.

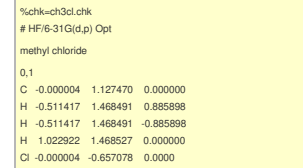

Please note that %mem, %nprocshared, %cpu are usually overwritten by g16sub/g09sub. Number of CPU cores can be specified by -np option of g16sub/g09sub. For the memory amount, you don't need to set it manually. This is bec

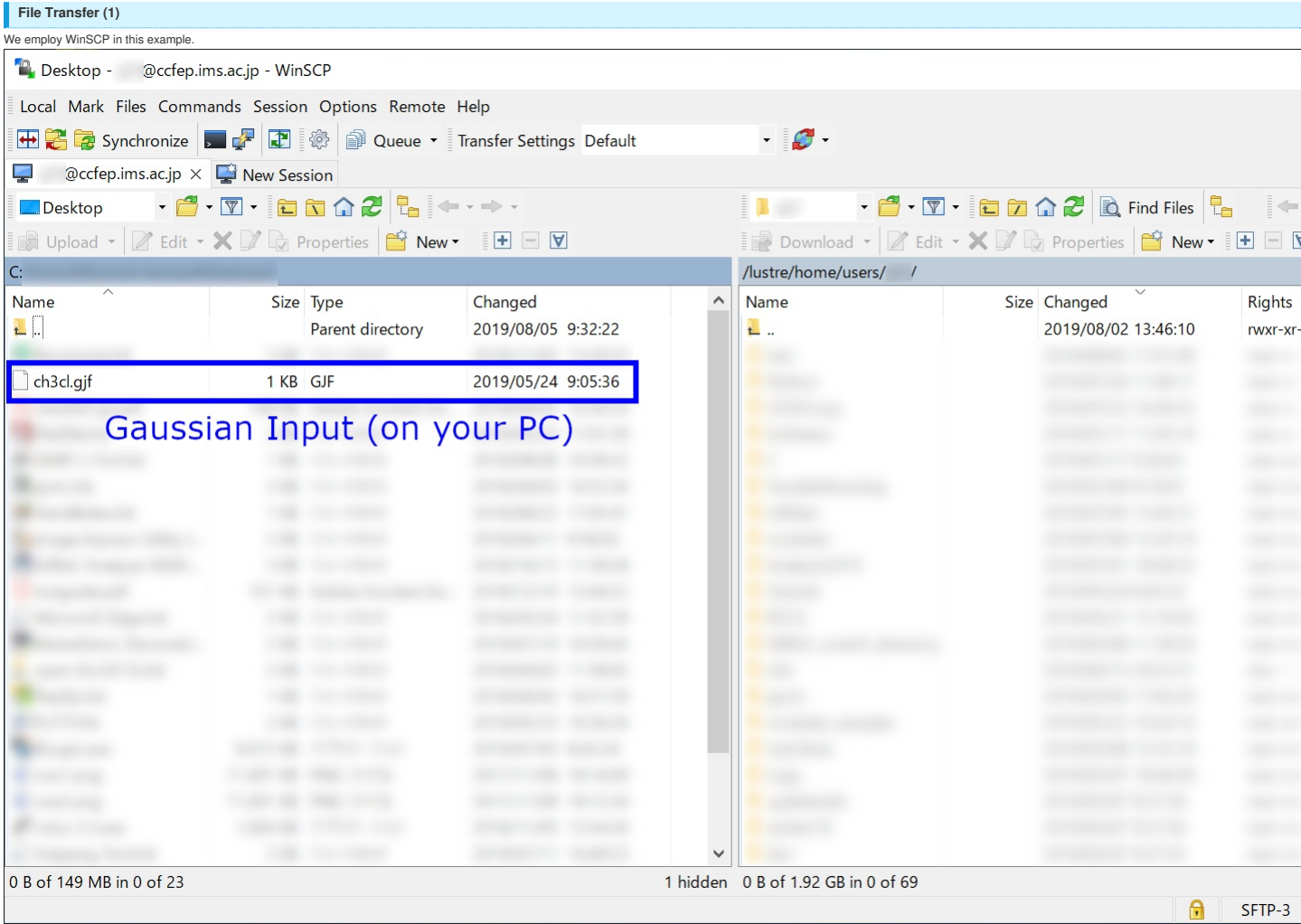

Connect to ccfep.ims.ac.jp, and move to the folder (your PC side) where the Gaussian input file exists. (Note: on RCCS system, /lustre/home/users/(username) and /home/users/(username) are the same path. )

**File Transfer (2)**

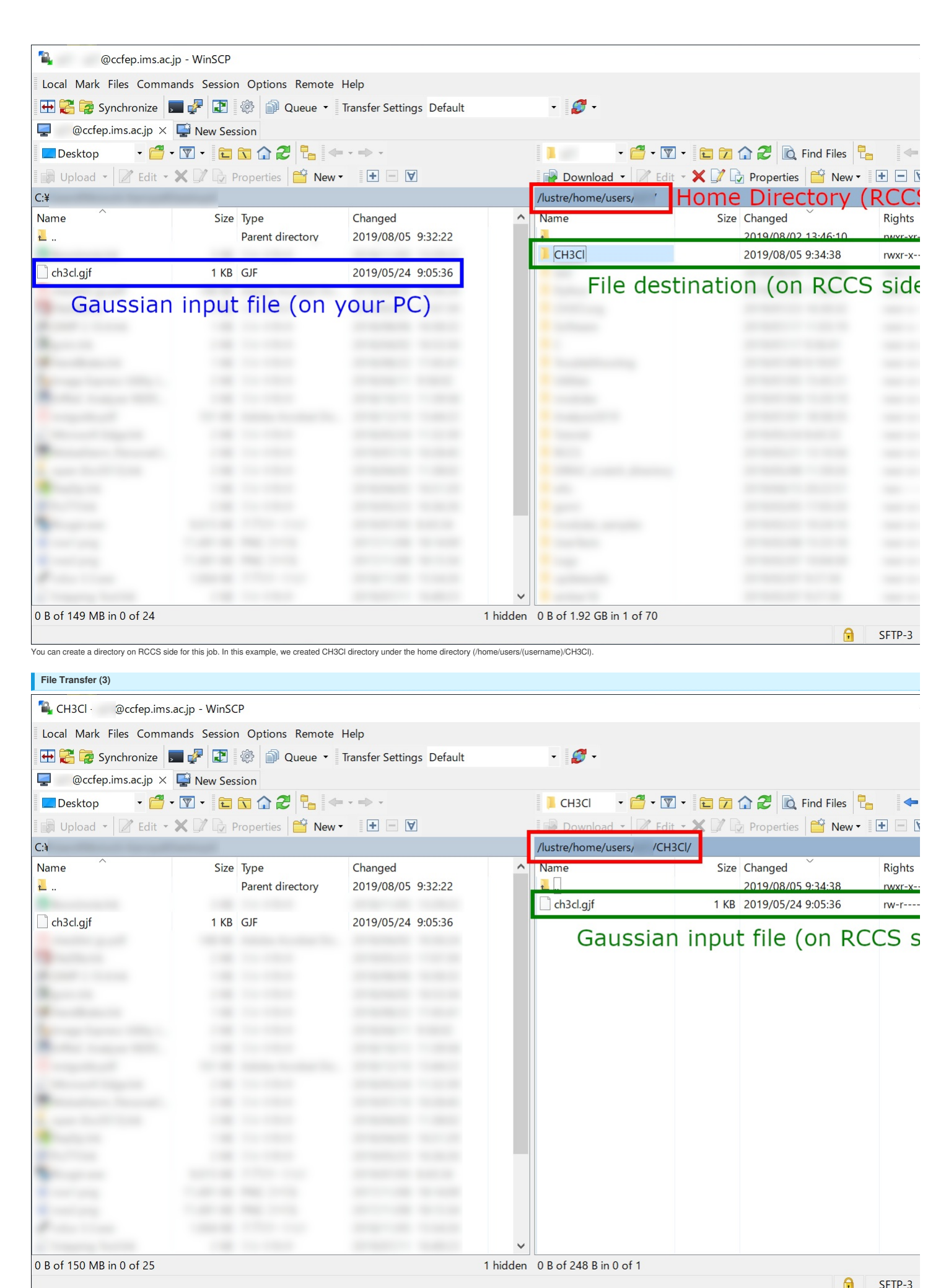

Send input file (e.g. ch3cl.gjf) to RCCS. Once the file transfer finished, you then need to login to RCCS using SSH.

2

Login to ccfep.ims.ac.jp (using PuTTY or something). Then, go to the directory where you placed input file (CH3Cl directory in this example) using "cd" command. You can see file list of directories using "ls" command.

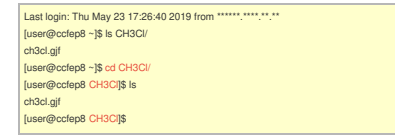

In the target directory (CH3Cl here), submit a Gaussian job with g16sub command

[user@ccfep8 CH3Cl]\$ g16sub ch3cl.gjf

If you submit a job without any arguments other than input file name like above, this job will use 6 CPU cores on a node of "core" jobtype. The walltime limitation of the job is set to 72 hours. If the job wor't finish wit the system.

Some lengthy information like below will be shown when you run the command.

Green colored part in the box below shows basic parameters of the job queue, which involve memory about per CPU core for example.

Blue part in the box below will show the summary of your job.<br>At the last line, you may see (number).cccms1 if your job is successfully submitted. The number (colored red in the box below) is the unique job ID of your job.

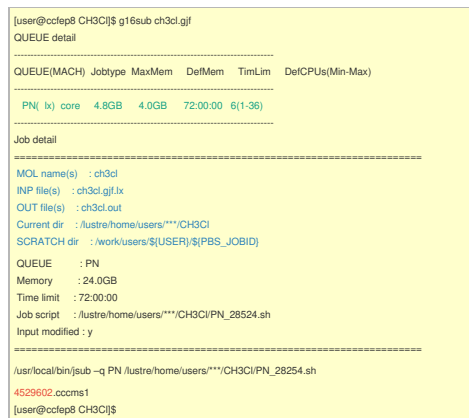

### **Verify job status**

You can see the status of the job with "jobinfo" command. (Job might not be shown immediately after the job submission. Please wait a while in this case.)

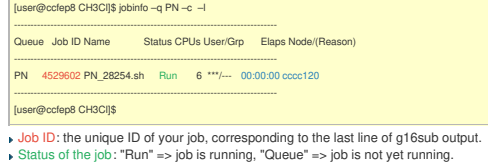

Elapsed time and running node name :The elapsed time is running/waiting time for "Run"/"Queue" job, repsectively.

- $\triangleright$  If "Run", the rightmost column shows the node name(s) where your job is running.
- If "Queue", the rightmost column shows the reason why the job is not running.
	- (cpu) enough CPU cores not availabl.e
	- (long) job walltime is too long (jobs must be finished before the maintenace time). It will run after the next maintenance. (other) other reasons. Just submitted jobs will show this reason.

Once the job is succefully accepted by the queue, the job exists (and will run eventually) even after you closed the SSH connection.

## **Job finished...**

Once the job finished, you may see new files in the directory. Among them, PN\_\*\*\* (PN\_28254.sh, PN\_28254.sh,e4529602, PN\_28254.sh.o4529602) and \*\*\*.lx (ch3cl.gif.lx) are the files created by g16sub/g09sub. They are not nec finished successfully.

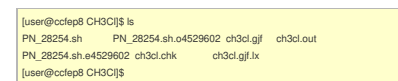

Gaussian output file (ch3cl.out here) can be checked during job execution using "less" or "tail" command. Checkpoint file (if requested) will also be found in the same directory

### **Run formchk**

You can run formchk on RCCS frontend. But you need to run the following command before running formchk.

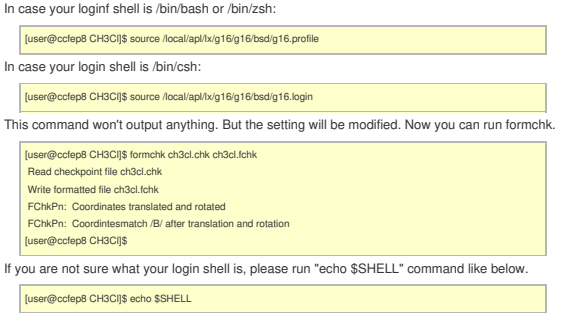

### **Tips (1): g16sub options**

These two lines below are equivalent.

[user@ccfep8 CH3Cl]\$ g16sub ch3cl.gjf [user@ccfep8 CH3Cl]\$ g16sub -j core -rev g16c01 -np 6 -walltime 72:00:00 ch3cl.gjf

-j: specify jobtype (default: core). You might want to use "small" jobtype (-j small) for large jobs. -np: specify number of CPU cores (if jobtype is core, default value is 6)。

 $\mathbf{w}$  - pi specify number of CPU cores (if jobtype is core, default value is 6).<br>  $\mathbf{w}$  -np: specify number of CPU cores (if jobtype is core, default value is 6).

You can change settings by these options. For example, if you specify -np 4 in the command line, the submitted job will use 4 CPU cores.

## **Tips (2): available Gaussian revisions**

Following versions and revisons of Gaussian are available on RCCS system.

Gaussian 16 Rev. C.01 (g16sub -rev g16c01) (default for g16sub)<br>Gaussian 16 Rev. B.01 (g16sub -rev g16b01)<br>Gaussian 16 Rev. A.03 (g16sub -rev g16a03)

Gaussian 09 Rev. E.01 (g09sub -rev g09e01) (default for g09sub)

- Gaussian 09 Rev. D.01 (g09sub -rev g09d01)<br>Gaussian 09 Rev. C.01 (g09sub -rev g09c01)<br>Gaussian 09 Rev. B.01 (g09sub -rev g09b01)
- 

## **Tips (3): number of CPU cores**

- (mainly tips for jobtype=core; multi-node parallel run is not available in RCCS due to lack of TCP Linda)<br>More of CPU cores does not mean more faster run. Too many CPU cores could decrease performance.
	-
	- In terms of cost-performance, smaller number of cores is favourable.<br>You job will required quite a long time with too less number of CPU cores, though.<br>The optimal number severely depends on the situation, your intention,

# **Tips (4): working (scratch) directory**

Workding (scrtach) directory of the job is determined using the unique job ID.

SCRATCH dir: /work/users/\*\*\*\*/\${PBS\_JOBID}

"\${PBS\_JOBID}" will be replaced by jobid (4529602.cccms1 for the example above). This directory name can be found at the beginning of the output file (ch3cl.out for the example in this page). But please note that the worki

If you want to change this behaviour, please see the section below.

# **Tips (5): run Gaussian without g09sub/g16sub**

You need to prepare input file template. Once the job script is prepared, you just need to run that job with "jsub" command instead of g16sub.

- Use sample in /local/apl/lx/g16c01/samples (Gaussian 16 C.01 case) directory as a template file.<br>Run g16sub with -P option; you can use the generated job script (PN\_\*\*\*\*) as your input template.
- 

In either of cases, please submit the job with "jsub" command instead of g16sub/g09sub.